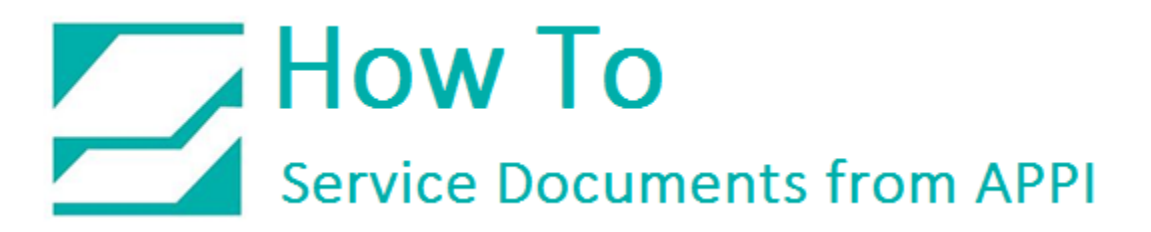

#### **Document: #HT000132**

Document Title: Zebra Wired and Wireless Network Setup

Product(s): T-375 & T-1000

#### **Navigating this document:**

Every chapter in this guide is available to click in the following Table of Contents, or clicking the Bookmarks in Adobe Reader (Other PDF readers will have a similar bookmark option).

#### Contents

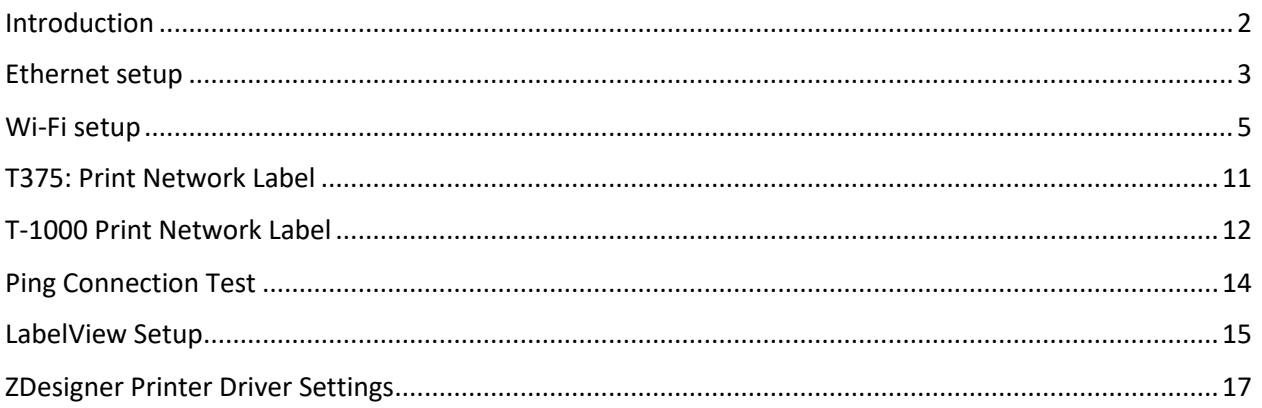

#### <span id="page-1-0"></span>Introduction

The Zebra Xi4 printer on the T-1000 can be set up with both Ethernet (wired network) and Wi-Fi (wireless network) card connected. However, only one of them can be active at any given time. This allows for them to share a static IP. If you set them up via DHCP (automatic IP address assignment by the network), they will get separate IP addresses.

This difference will come into consideration when setting up your computer for printing.

If they have different IP addresses, you will end up having to set up two printers in Windows, or go into the printer setup in your labeling software and change IP address every time the printer switches from wired to wireless. This would typically happen if the bagger is on a cart, and it gets moved from its "wired" spot to a different part of the facility, and needs to use wireless card to access the network.

The IT department can set up both cards with the same IP address. This way, there would be only one printer to choose in Windows, and you can print to the same printer from your labeling software without regard to whether the printer is connected via Ethernet or Wi-Fi.

The printer will connect to whatever network is available. It will choose Ethernet first if present. If you need to plug in or unplug the Ethernet cable, turn the bagger off first, then back on again after plugging/unplugging.

### <span id="page-2-0"></span>Ethernet setup

Zebra Setup Utilities (ZSU) is available for download [here.](http://www.zebra.com/us/en/support-downloads/industrial/110xi4.html#mainpartabscontainer=software-utilities)

Turn off your Bagger, and connect your Ethernet cable to the Ethernet port on the back of the Bagger. Turn the Bagger on again.

Install ZSU on a computer that is connected to the printer via USB cable (such as a laptop).

If you are installing a printer driver at the same time, the printer settings are at the end of this document.

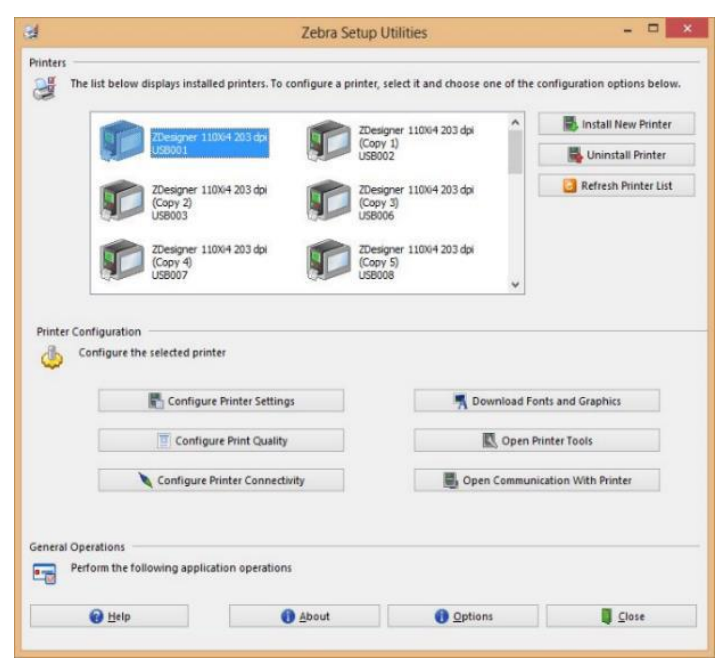

Open ZSU. Once set up with ZSU, make sure the printer is highlighted, and click *Configure Printer Connectivity*.

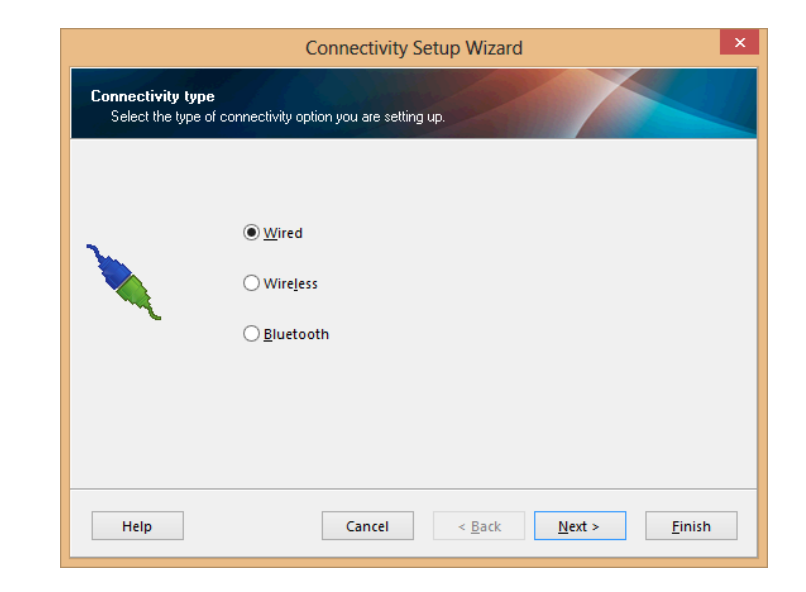

This window will appear.

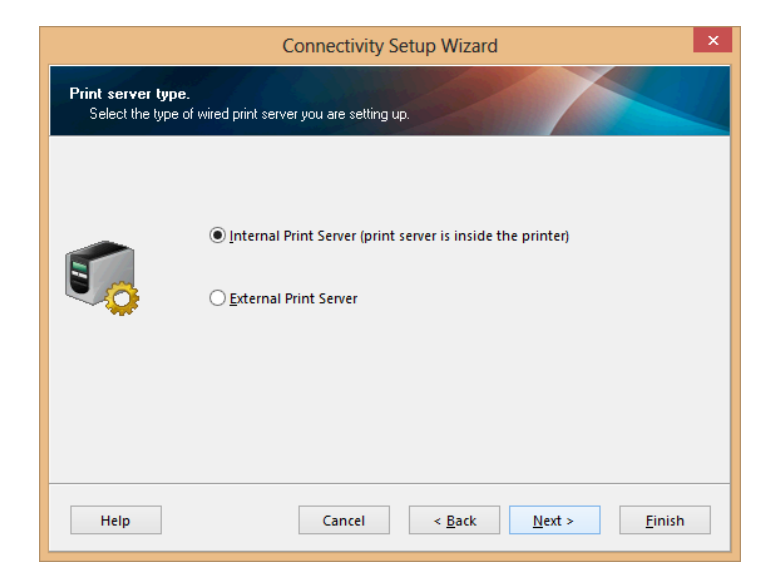

Click Next.

Choose DHCP or Static.

If setting up Static, fill in necessary info in IP Settings, like in the example on the right. Use numbers that will work on your network.

Hostname can be anything. T1000Bagger is just a suggestion.

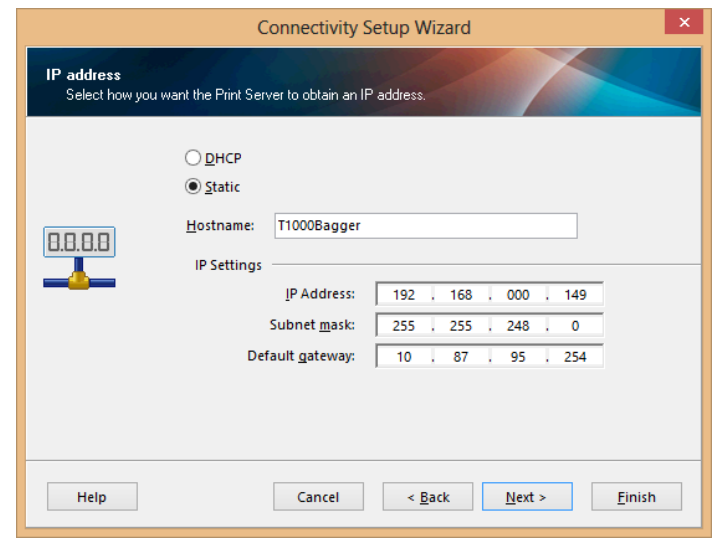

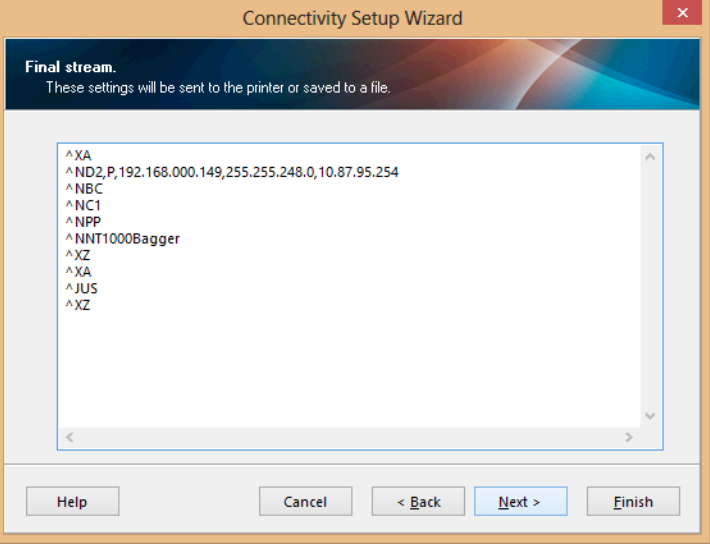

Click Next

Click Finish.

Allow 5 to 10 minutes for this to take effect.

Confirm settings by printing a Network Label.

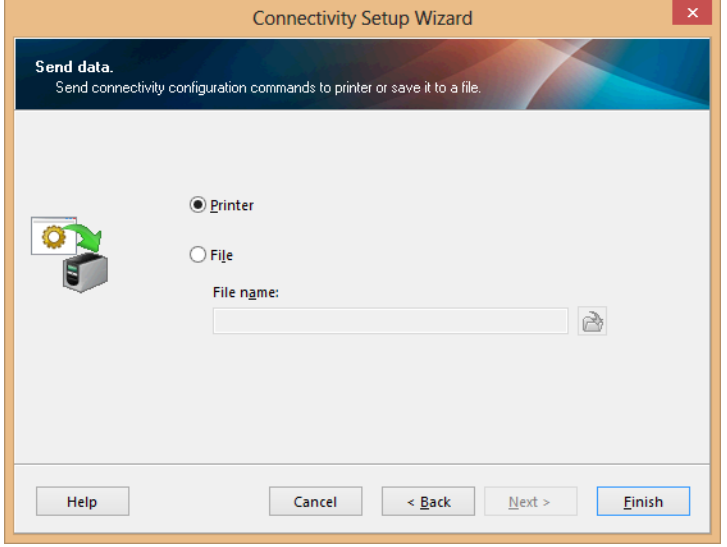

#### <span id="page-4-0"></span>Wi-Fi setup

Zebra Setup Utilities (ZSU) is available for download [here.](http://www.zebra.com/us/en/support-downloads/industrial/110xi4.html#mainpartabscontainer=software-utilities)

Turn your bagger off. If you have an Ethernet cable connected, disconnect it now, and restart the bagger.

Install ZSU on a computer that is connected to the printer via USB cable (such as a laptop).

If you are installing a printer driver at the same time, the ZDesigner printer settings are at the end of this document.

Open ZSU.

Once set up with ZSU, make sure the printer is highlighted, and click *Configure Printer Connectivity*.

This window will appear.

Click Wireless.

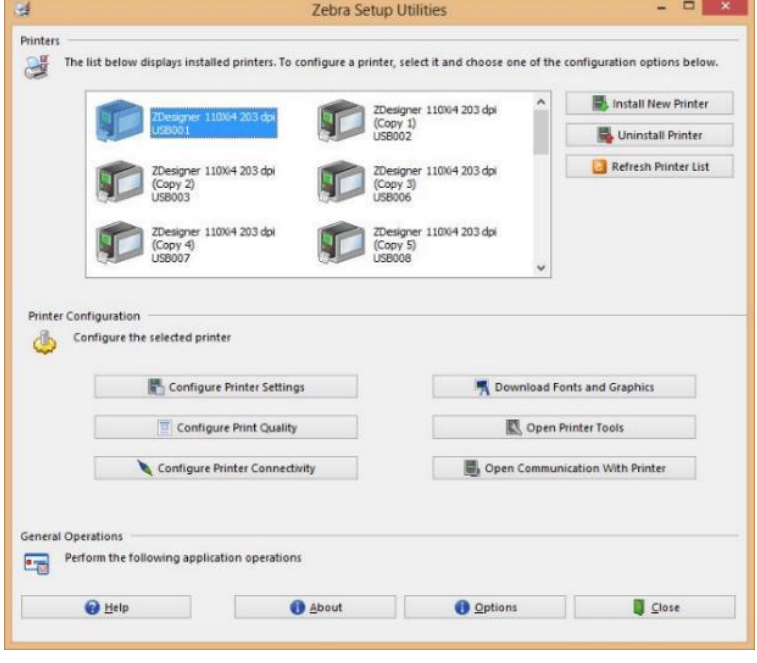

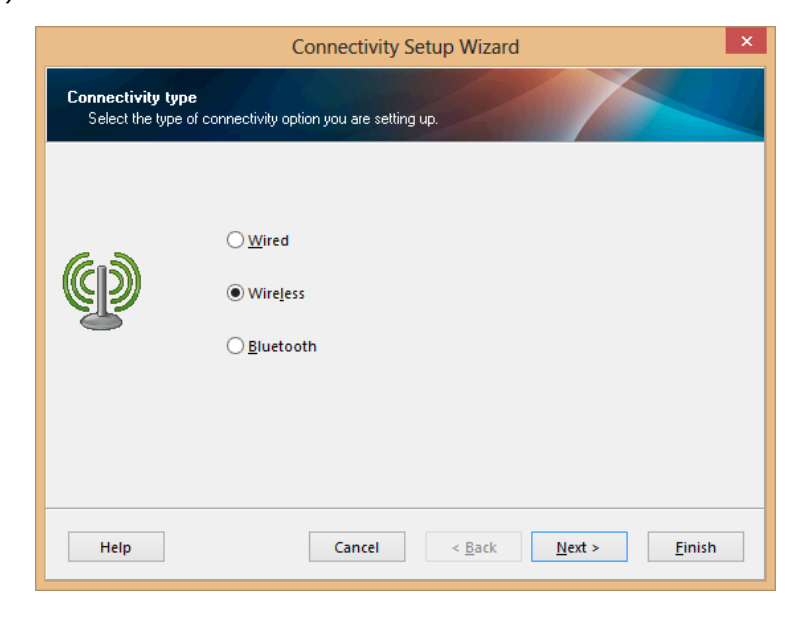

Choose *DHCP* or *Static*.

If setting up *Static*, fill in necessary info in *IP Settings*, like in the example on the right. Use numbers that will work on your network.

*Hostname* can be anything. T-1000 Bagger is just a suggestion.

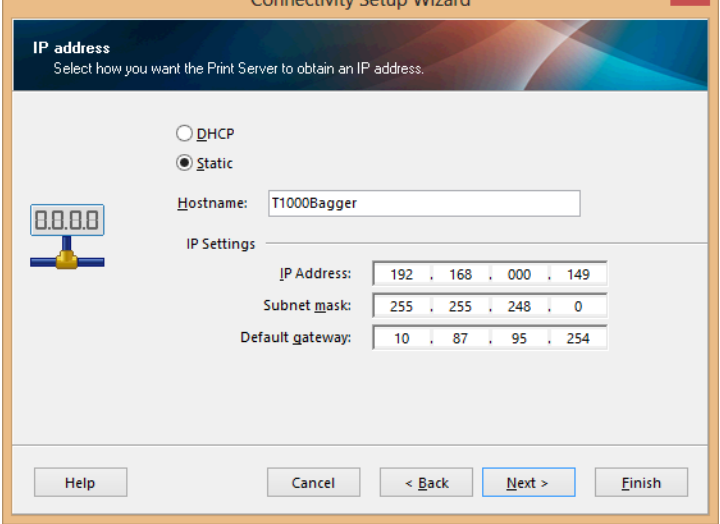

 $\sim$  1

Click Next.

If necessary, make a selection. Click Next.

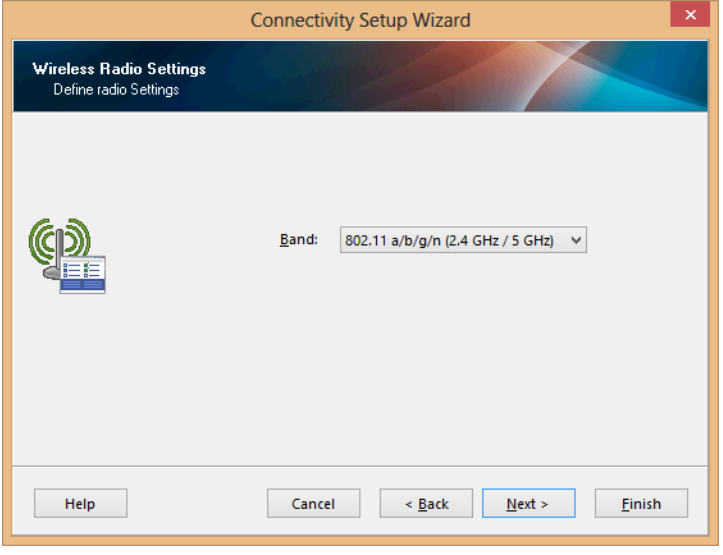

Change, if necessary. Click Next.

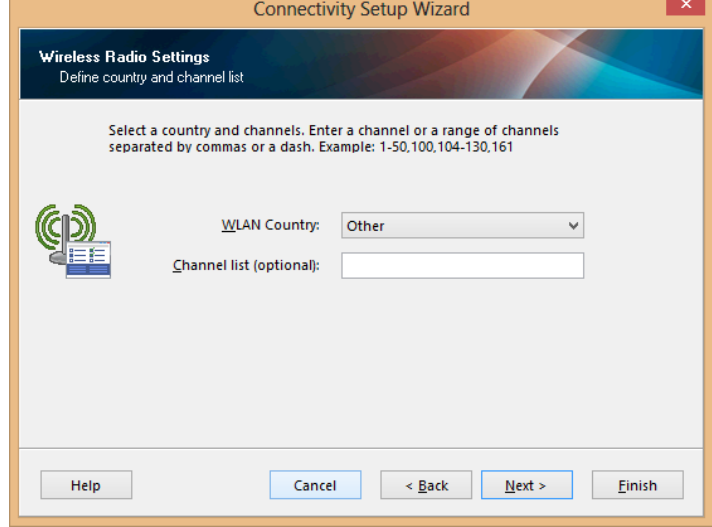

*ESSID* is the name (SSID) of your network.

The next screen will change according to the security option you put in here. For this guide WEP 128-bit was chosen.

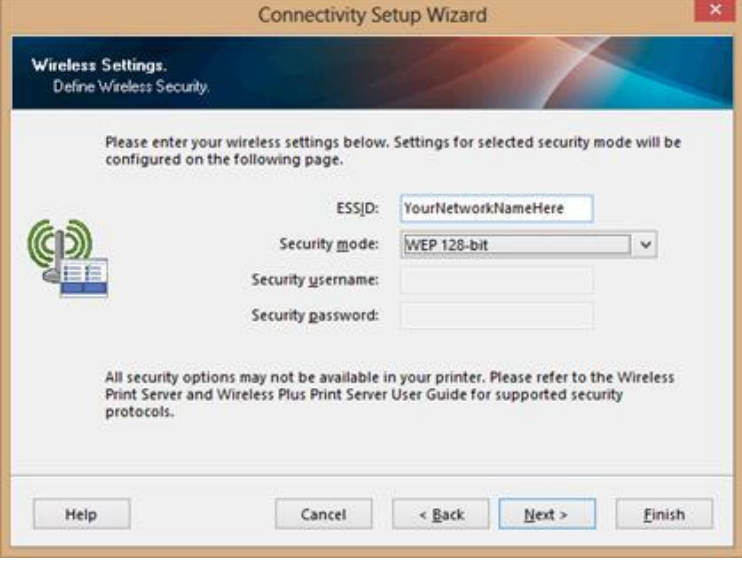

Fill out according to your network setup.

Click Next.

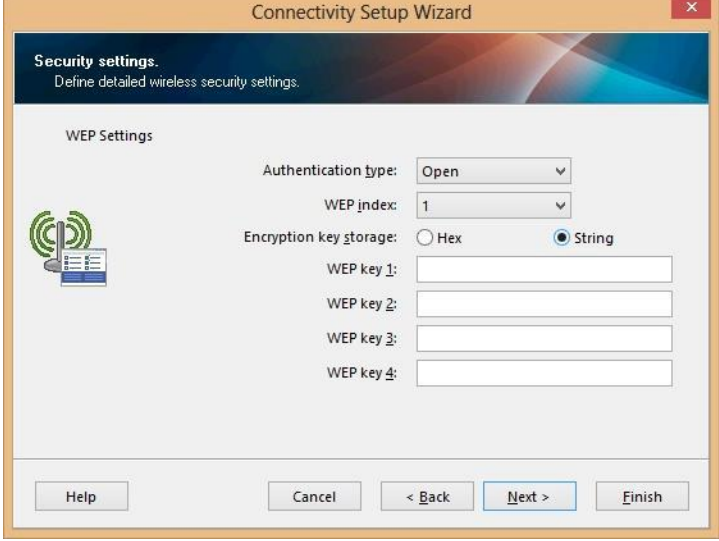

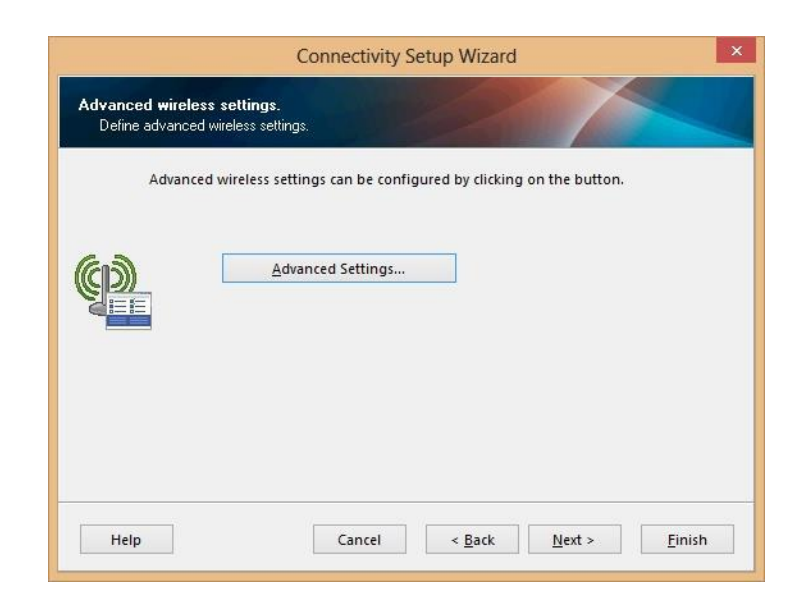

Click *Advanced Settings* if necessary. If not, click Next.

If you clicked *Advanced Settings*, make necessary changes. Click OK.

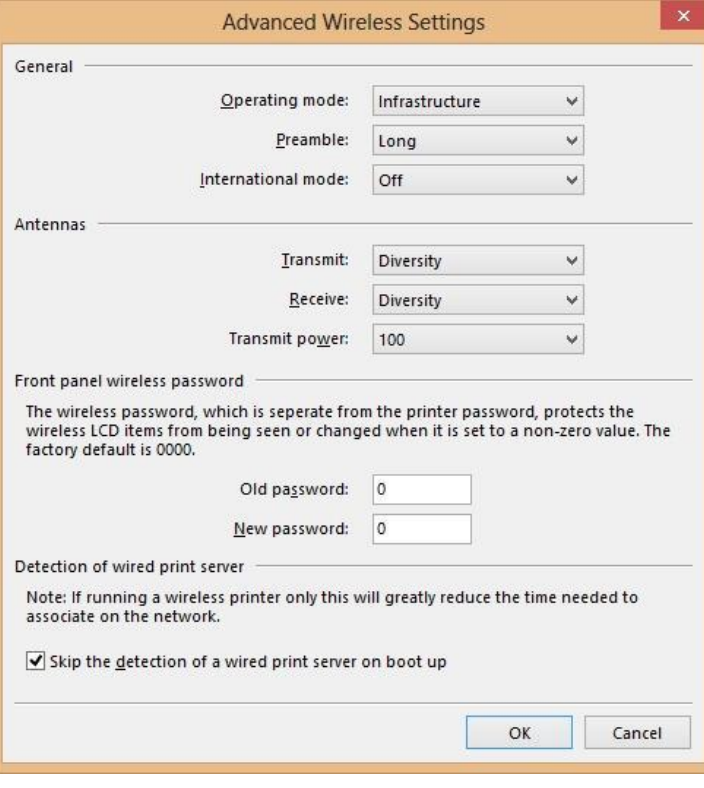

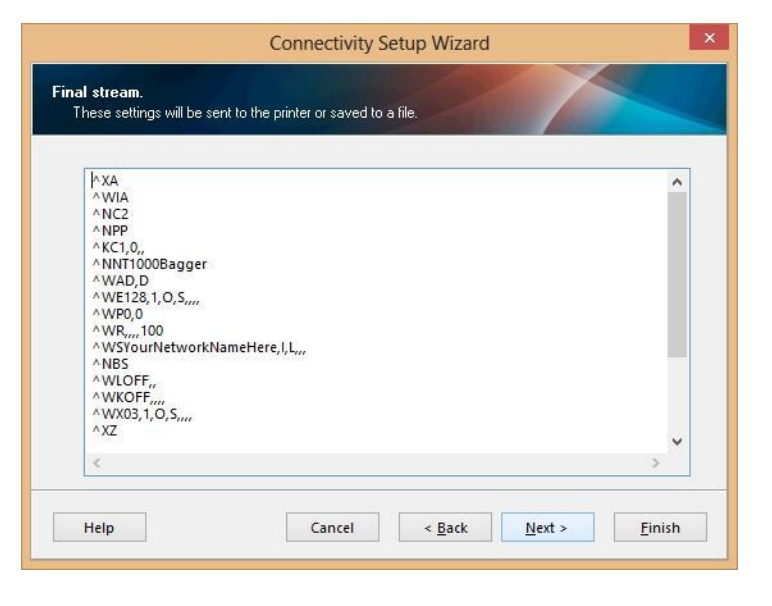

This is an overview of the settings being sent to the printer.

Choose whether to send directly to the printer, or save the settings in a file.

Click Finish.

You can now remove the USB cable.

Confirm settings by printing a Network Label.

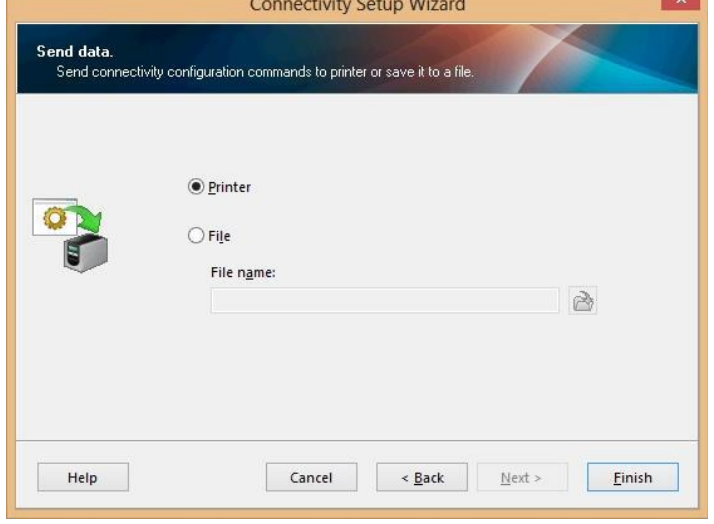

There have been instances where this method does not work, and the settings are not retained. In those circumstances, save the settings to a file instead, and send the settings using the method in How To Load ZPL files via Zebra Setup Utilities, (Help Doc 143).

#### <span id="page-10-0"></span>T375: Print Network Label

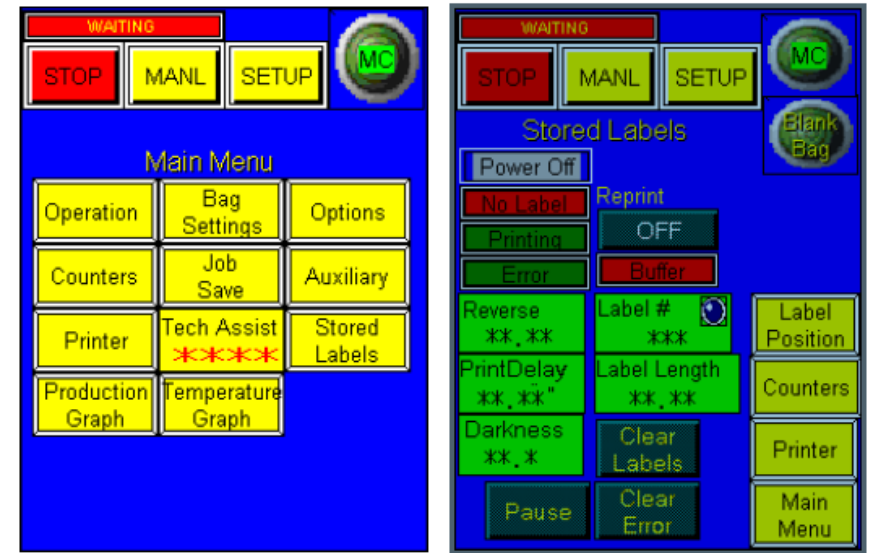

Set Label Length to 6"

Main Menu – Stored Labels – Label Length.

Set to 6".

Print Network Label

Main Menu - Tech Assist (1001) – Printer Status

Press Network Label, and cycle the bagger.

When done, set label length to what your labels usually use.

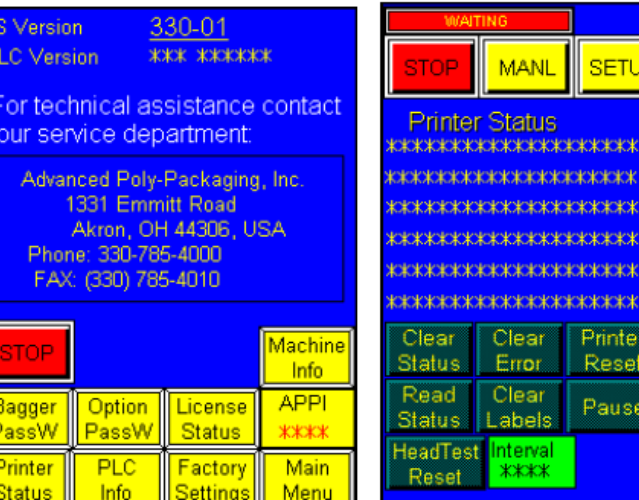

### <span id="page-11-0"></span>T-1000 Print Network Label

Set Label Length to 6"

Main Menu – Options – TI1000Z Printer – Stored Labels.

Set to 6".

Print Network Label

Main Menu - Tech Assist (1001) – Printer Status

Press Network Label, and cycle the bagger.

When done, set label length to what your labels usually use.

**Bagger N** Operation Counters 'roduction Graph Auxiliary Option:

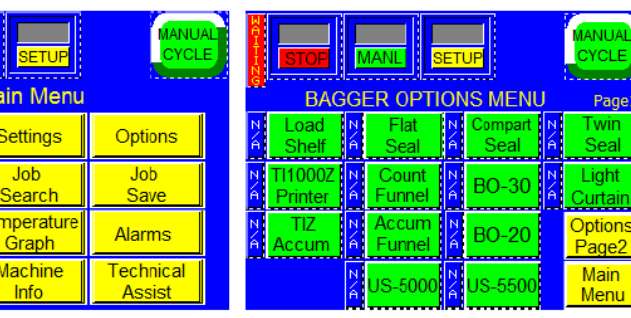

Confic Label Network Label <u>Printer</u> Main Menu

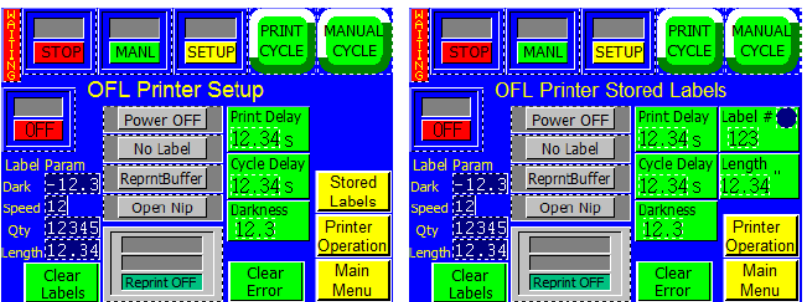

Your label should look something like this:

Depending on whether you have the Ethernet cable connected, either WIRED or the WIRELESS section will now have an asterisk \*.

PRIMARY NETWORK and ACTIVE PRINTSRVR should say Internal Wired or Wireless.

From the configuration label, you need to look for this information:

- IP ADDRESS
- SUBNET MASK
- DEFAULT GATEWAY
- HARDWARE ADDRESS (MAC address)
- ESSID
- WLAN SECURITY

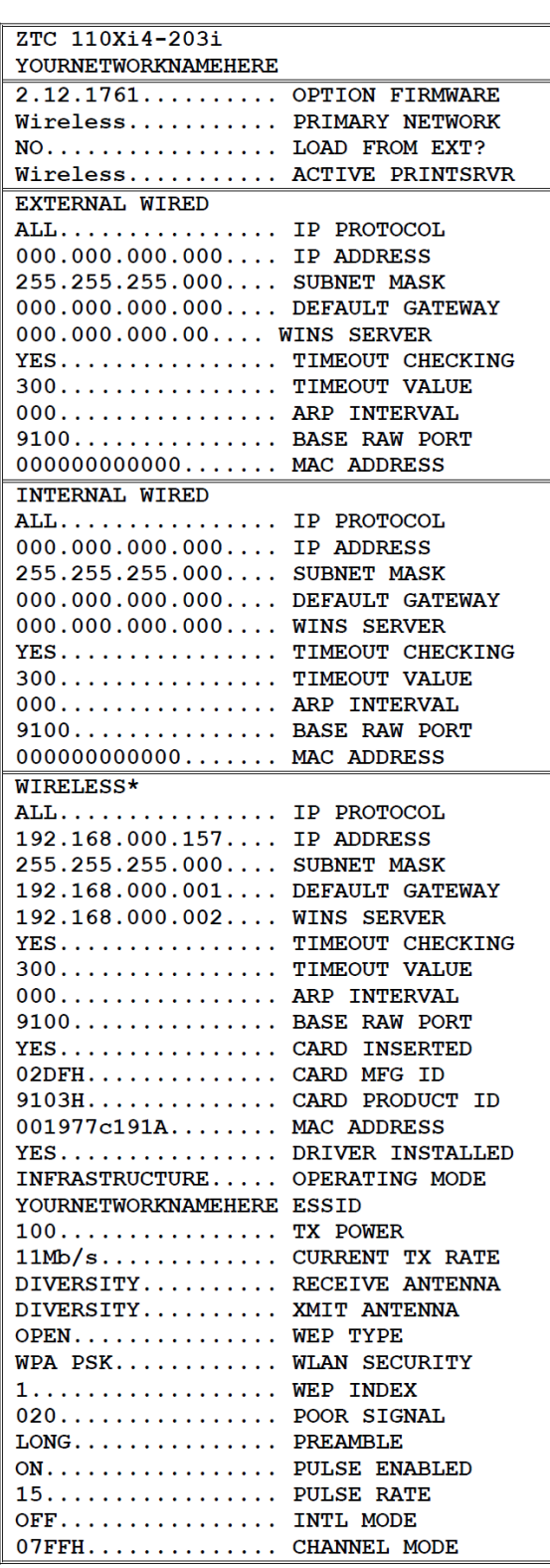

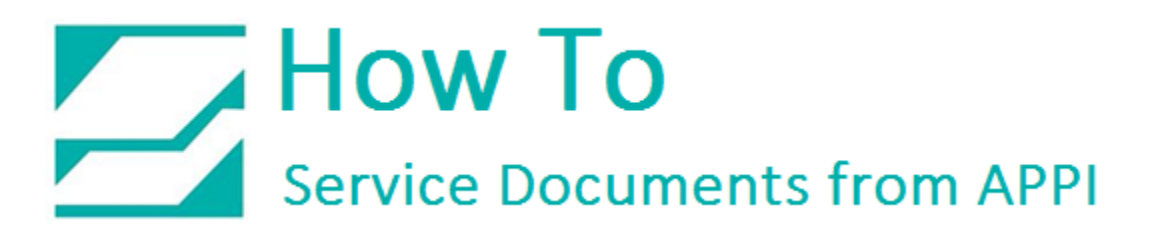

#### <span id="page-13-0"></span>Ping Connection Test

Read the address from IP ADDRESS in the table above. Open a command prompt, and PING the printer.

Windows XP and Windows 7:

*Start – Run, type CMD and press Enter.*

Windows 8:

 $\overline{a}$ 

*Right-click lower left corner, choose Command Prompt.*

*In the CMD window: (use the IP address from your Network Label)*

C:\Users\Username>ping 192.168.0.157

Pinging 192.168.0.157 with 32 bytes of data: Reply from 192.168.0.157: bytes=32 time=118ms TTL=60 Reply from 192.168.0.157: bytes=32 time=5ms TTL=60 Reply from 192.168.0.157: bytes=32 time=108ms TTL=60 Reply from 192.168.0.157: bytes=32 time=4ms TTL=60

### <span id="page-14-0"></span>LabelView Setup

In LabelView, you need to open a label, then click *File – Select Printer*.

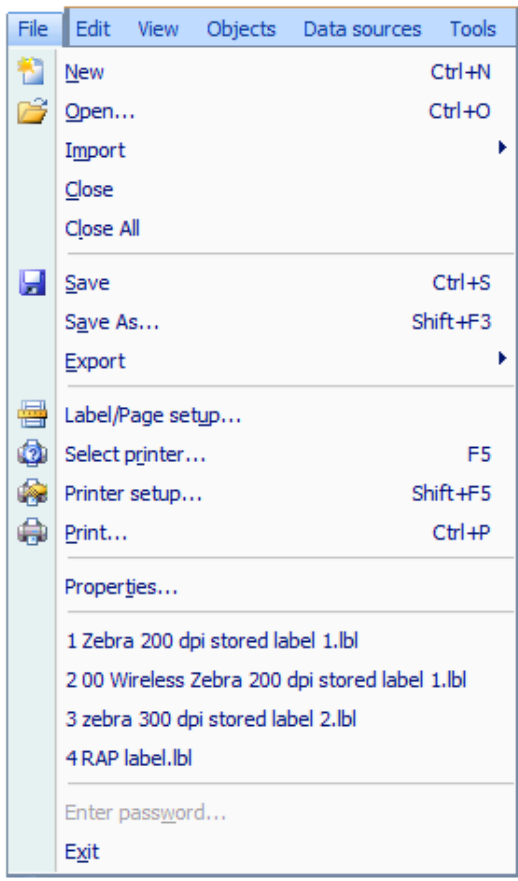

Choose your printer. Click PORT.

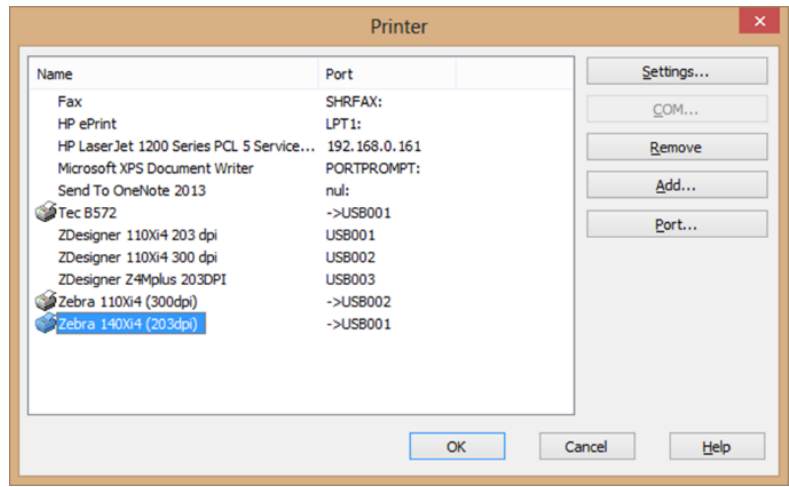

Click TCP/IP.

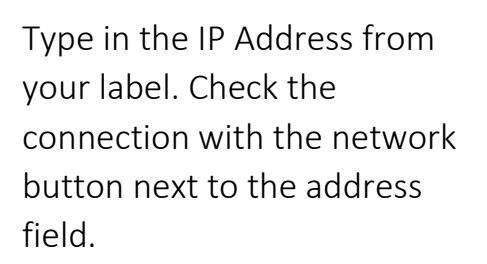

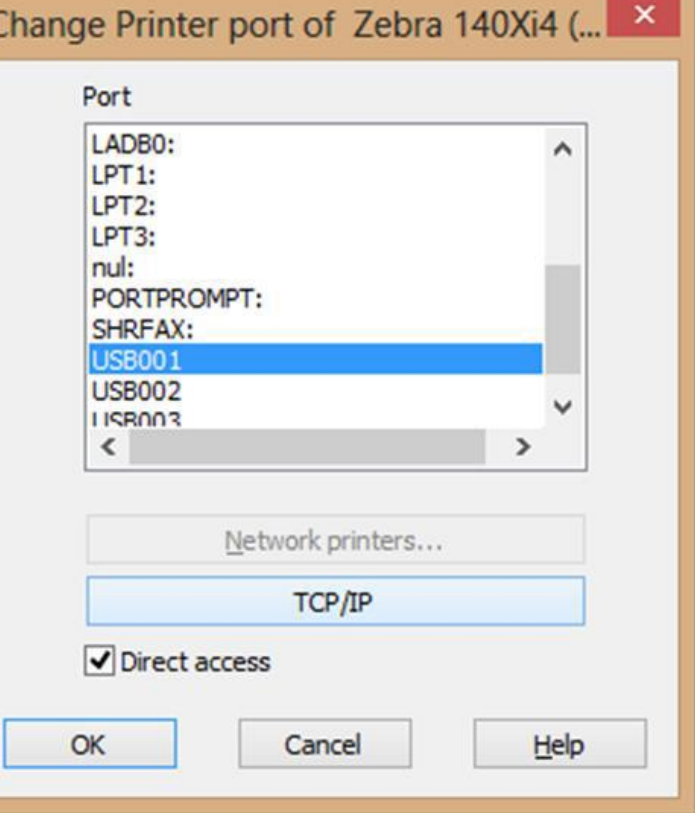

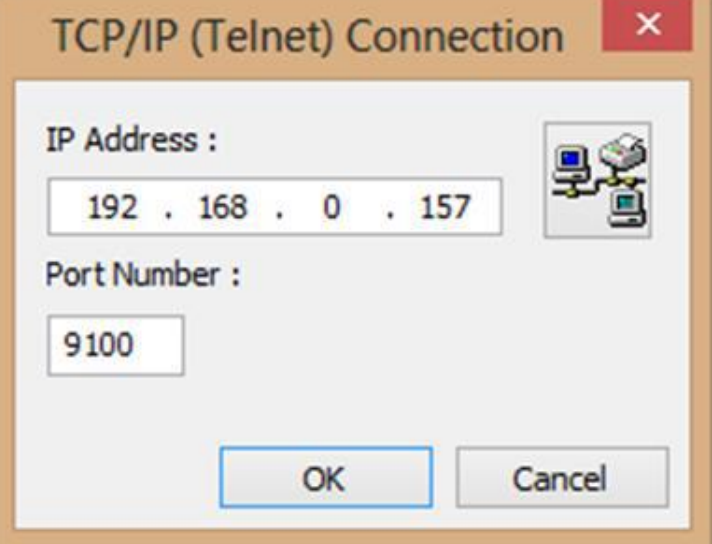

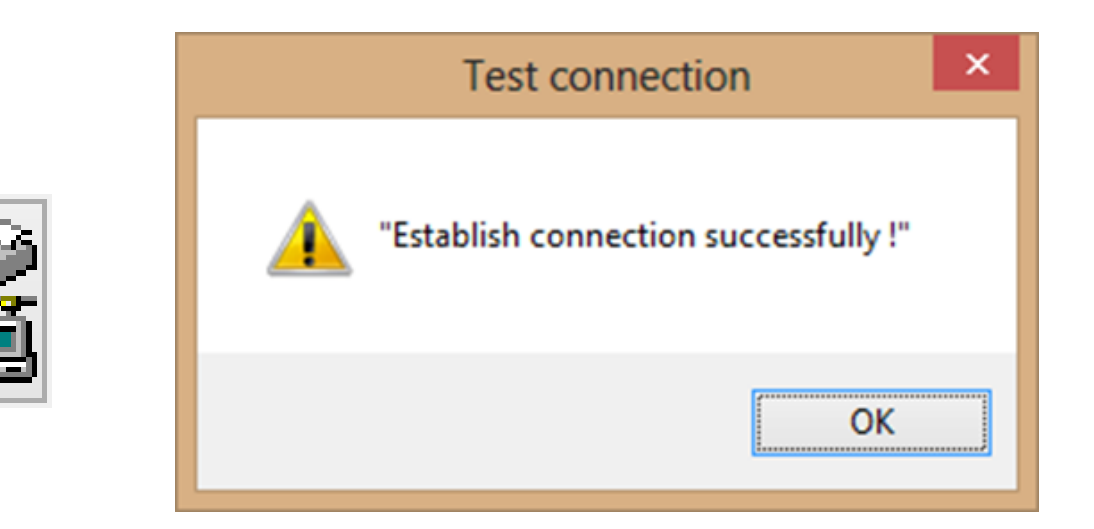

Click OK, OK, OK and OK.

You can now test your connection by sending a label over to your printer.

#### <span id="page-16-0"></span>ZDesigner Printer Driver Settings

The ZDesigner printer driver is used for label software other than LabelView that doesn't have internal support for Zebra printers.

The following ZDesigner Dialog Box can be found in the Labeling Software used. Check the Help Files on how to select the correct Print Driver and adjust the settings.

If no Labeling Software is be used or no access to the Labeling Software is possible use the following procedure to access the ZDesigner Dialog Box:

- 1. In Windows go to Control Panel and select Devices and Printers.
- 2. Select the correct Zebra Designer Printer and Right click.
- 3. Select Printing Preferences and Left Click.

The following ZDesigner Dialog Box will appear.

Click on Options Tab

Set setting as shown in the above picture.

- Speed is the Print Speed of the Label
- Darkness is the temperature that the print head will use to print the label.

*Note: The higher the darkness the dark the label will print but if the darkness is to high then the ribbon may stick to the bag.*

- Width is the width of the label Note: The width cannot exceed the width of the print head.
- Height is the length of the label.

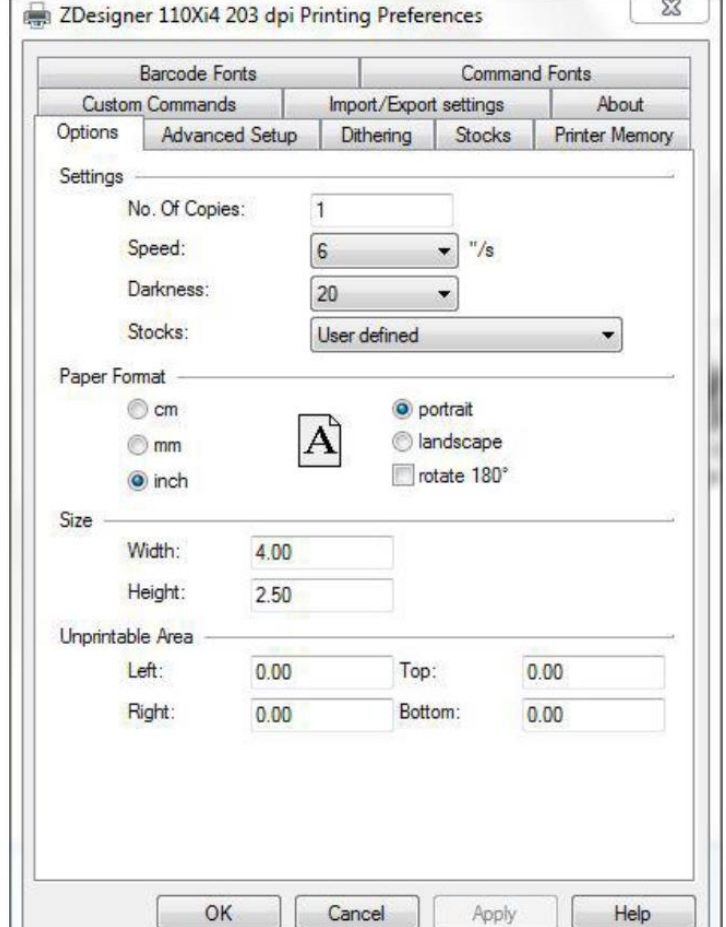

*Note: The height of the label should be slightly longer than the label length.*

U —

If Label Software is warning that the label is to long the Label Height in the Zebra Designer Print Driver is too short.

The longer the label the more ribbon will be used.

Set settings as shown.

Click on the Applicator Button

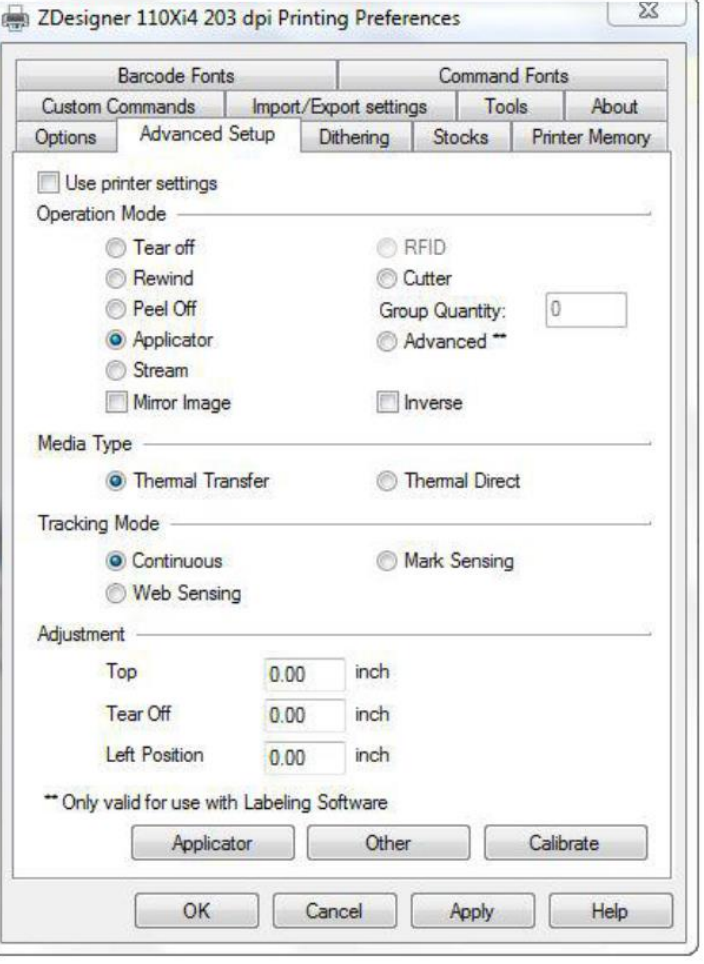

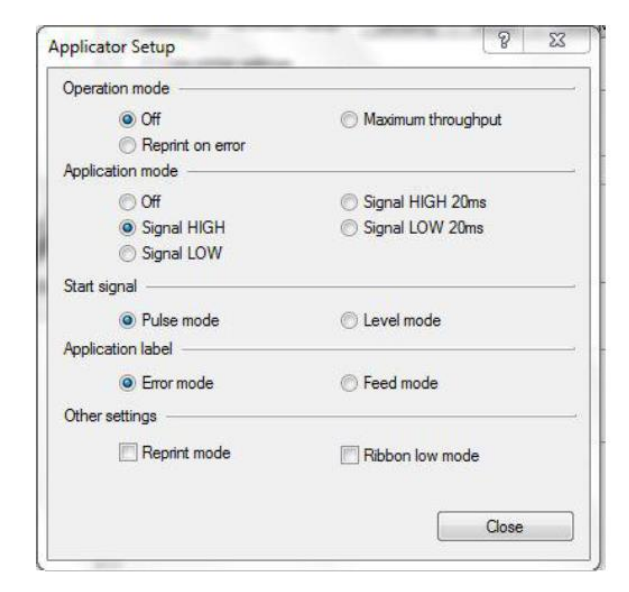

Set settings as shown.

Click the Close Button.

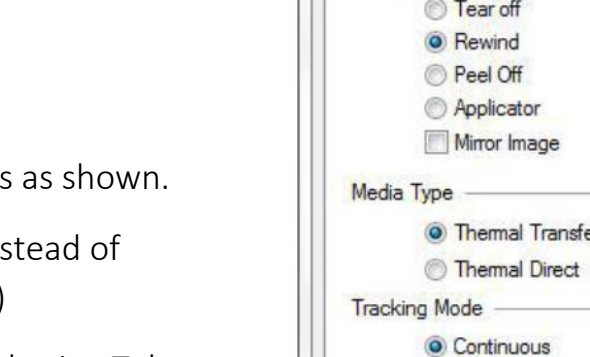

Set settings

(Rewind in: Applicator)

Click on Dithering Tab.

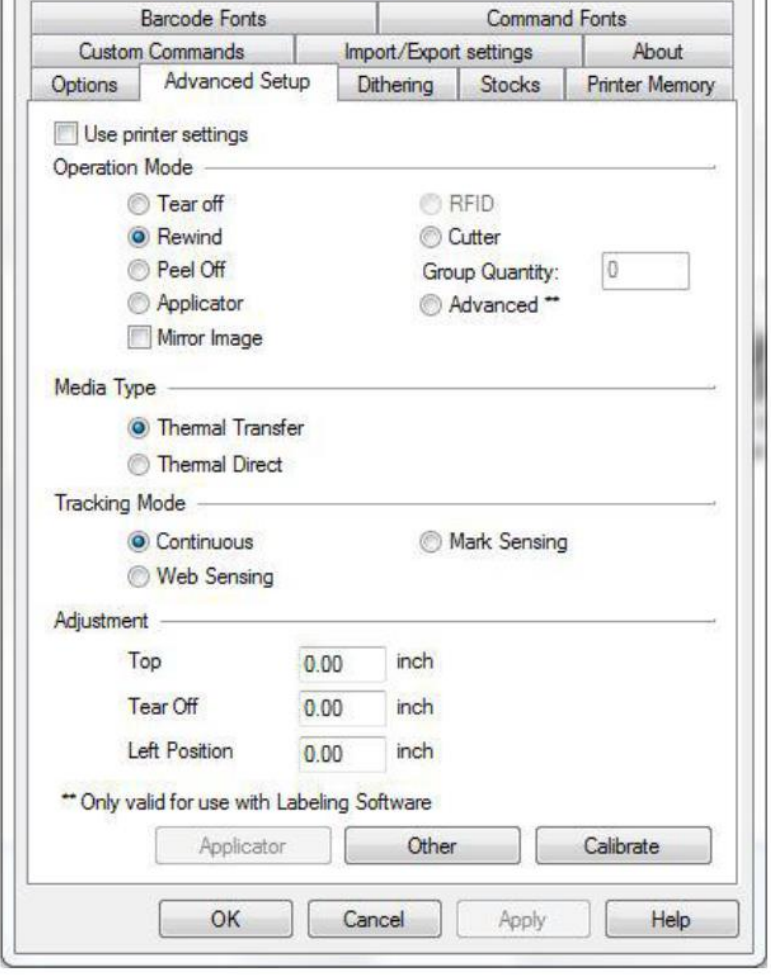

ZDesigner 110Xi4 203 dpi Printing Preferences

 $\Sigma\!3$ 

Set settings as shown.

Click on the Apply Button.

Click on the OK Button.

The Zebra Designer Print Driver 110Xi4 setting are now set.

*Note: Zebra Designer Print Driver 110XiIII setting are similar.*

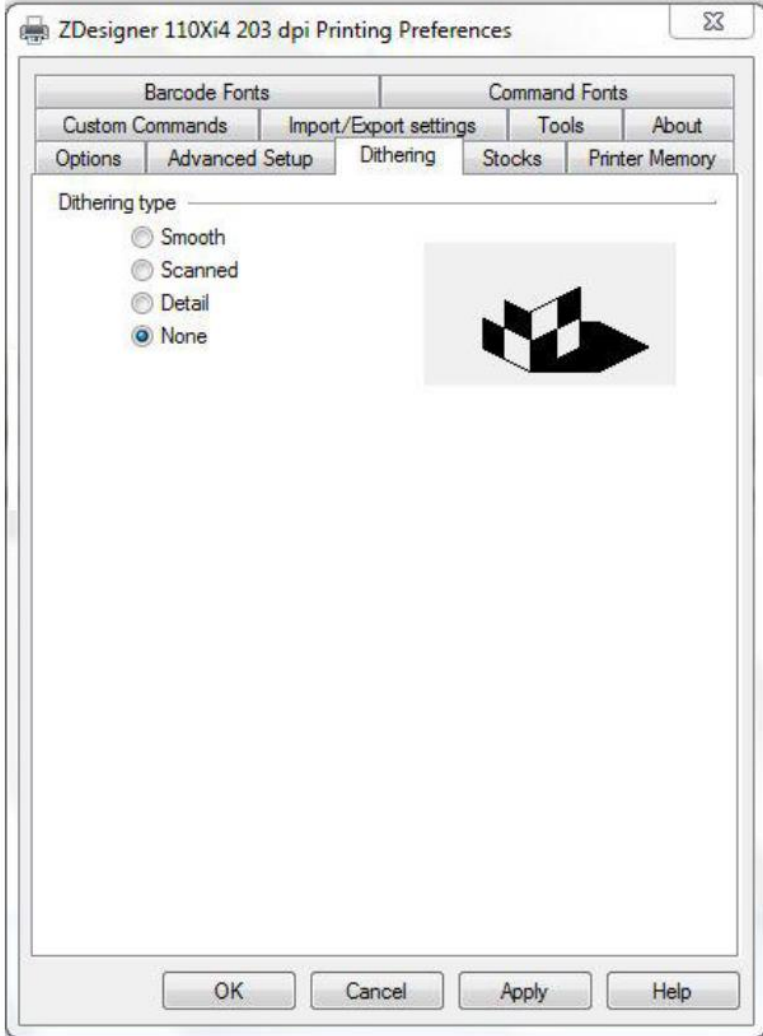